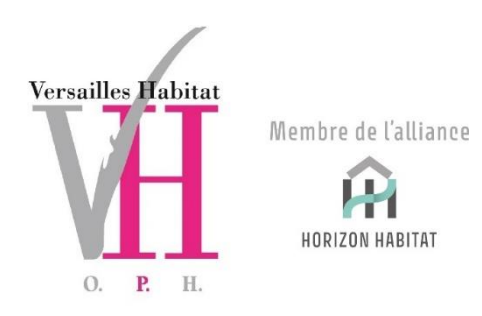

# **TUTORIEL ESPACE LOCATAIRE**

Sommaire (vous pouvez cliquer directement sur la partie de votre choix)

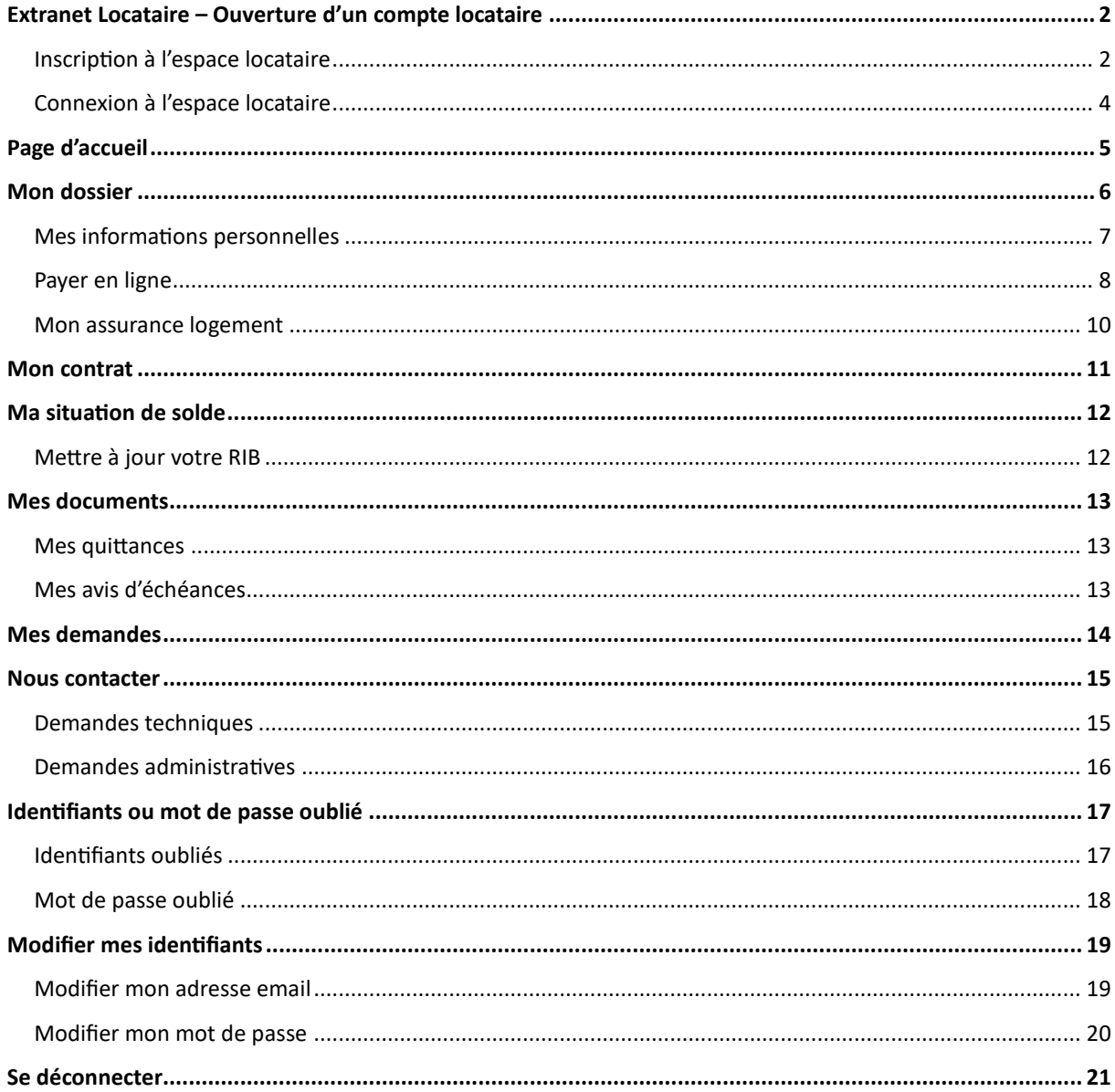

## <span id="page-1-0"></span>Extranet Locataire – Ouverture d'un compte locataire

<span id="page-1-1"></span>Inscription à l'espace locataire

Rendez-vous sur votre espace locataire :

- Directement via l'adresse suivante : [elocataires.versailles-habitat.fr](https://elocataires.versailles-habitat.fr/site/connexion/accueil)
- Via le portail sur le site internet : [www.versailles-habitat.fr](https://www.versailles-habitat.fr/menu-principal/mon-espace-locataire/extranet-locataire)

Dans un premier temps, afin de **créer votre compte**, **cliquez** sur le bouton bleu « Créer mon compte » dans l'encadré de gauche.

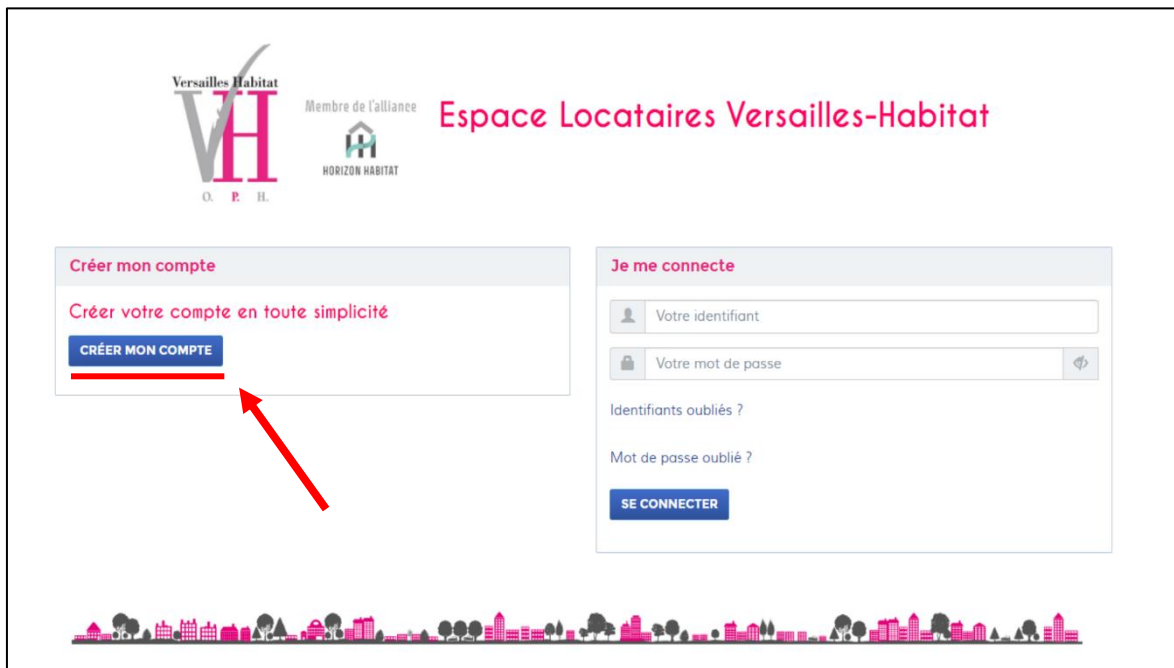

Dans un second temps, vous êtes redirigé vers la page ci-dessous.

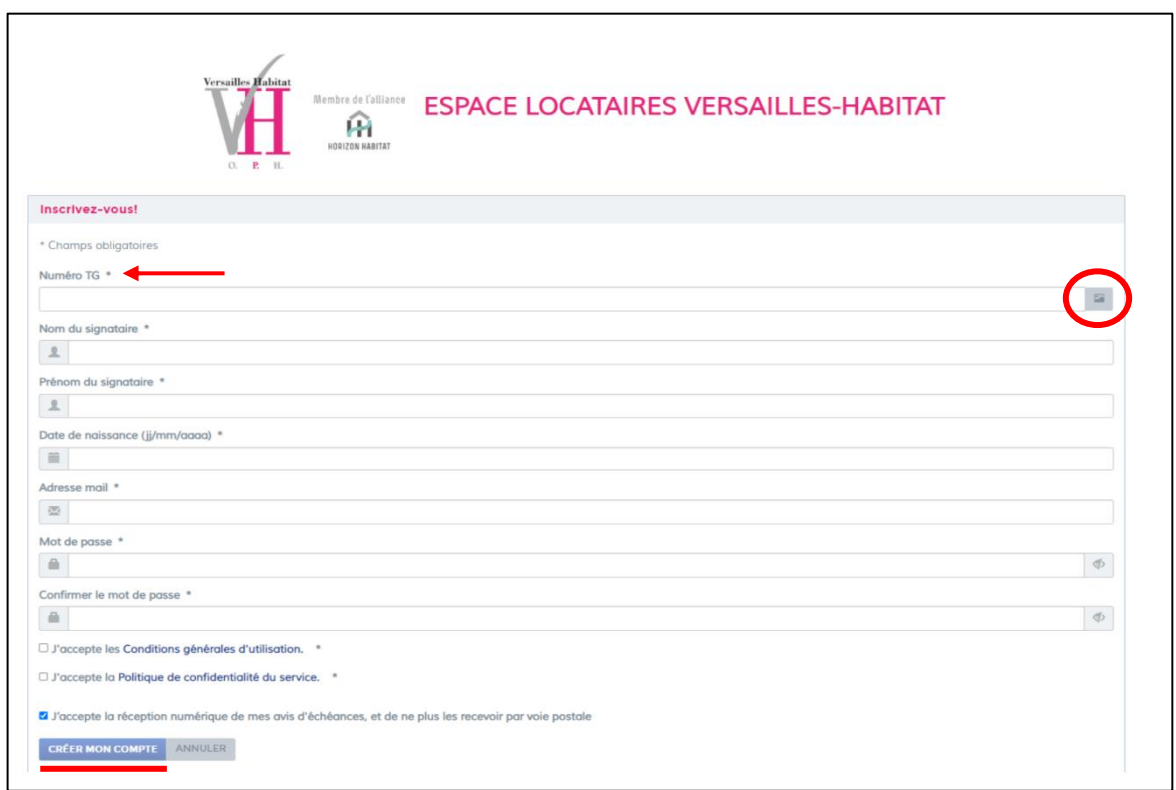

Munissez-vous de votre **avis d'échéance** et trouvez votre **Numéro TG** *(en cliquant sur le carré de droite, une photo permettant de vous aider à l'identifier est disponible)*.

Complétez les champs avec vos **coordonnées personnelles**, votre **adresse mail** et votre **mot de passe**.

**Lisez et acceptez** les Conditions Générales d'Utilisation et la Politique de confidentialité du service en **cochant** les cases.

Si vous souhaitez recevoir vos avis d'échéance **au format numérique** : **laissez** la case cochée.

Vous pouvez désormais créer votre compte ! C**liquez** sur le bouton bleu « Créer mon compte ».

### <span id="page-3-0"></span>Connexion à l'espace locataire

Dans un second temps, et lors de vos prochaines connexions, il vous suffira de **saisir votre adresse mail**  et **votre mot de passe** dans l'encadré à droite de votre écran.

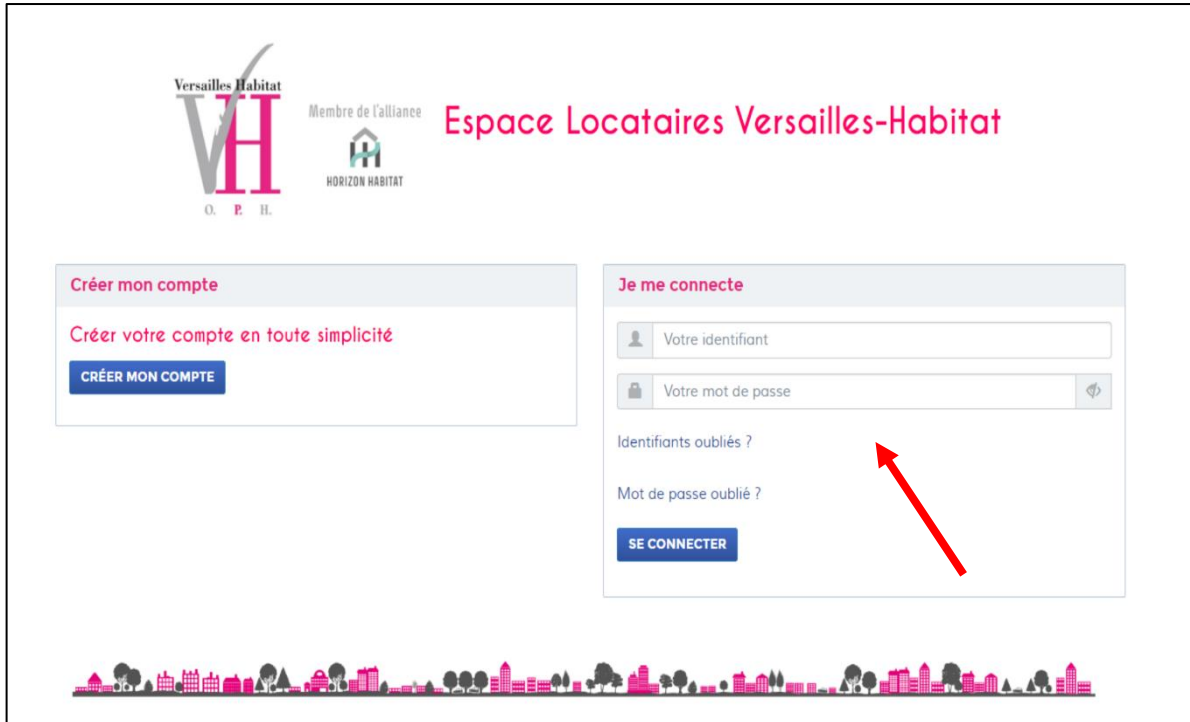

## <span id="page-4-0"></span>Page d'accueil

Sur la page d'accueil de votre espace locataire individuel, vous retrouverez :

- 1. Votre numéro de dossier
- 2. Votre solde de compte
- 3. Le bouton direct pour payer votre loyer
- 4. Vos dernières actions effectuées.

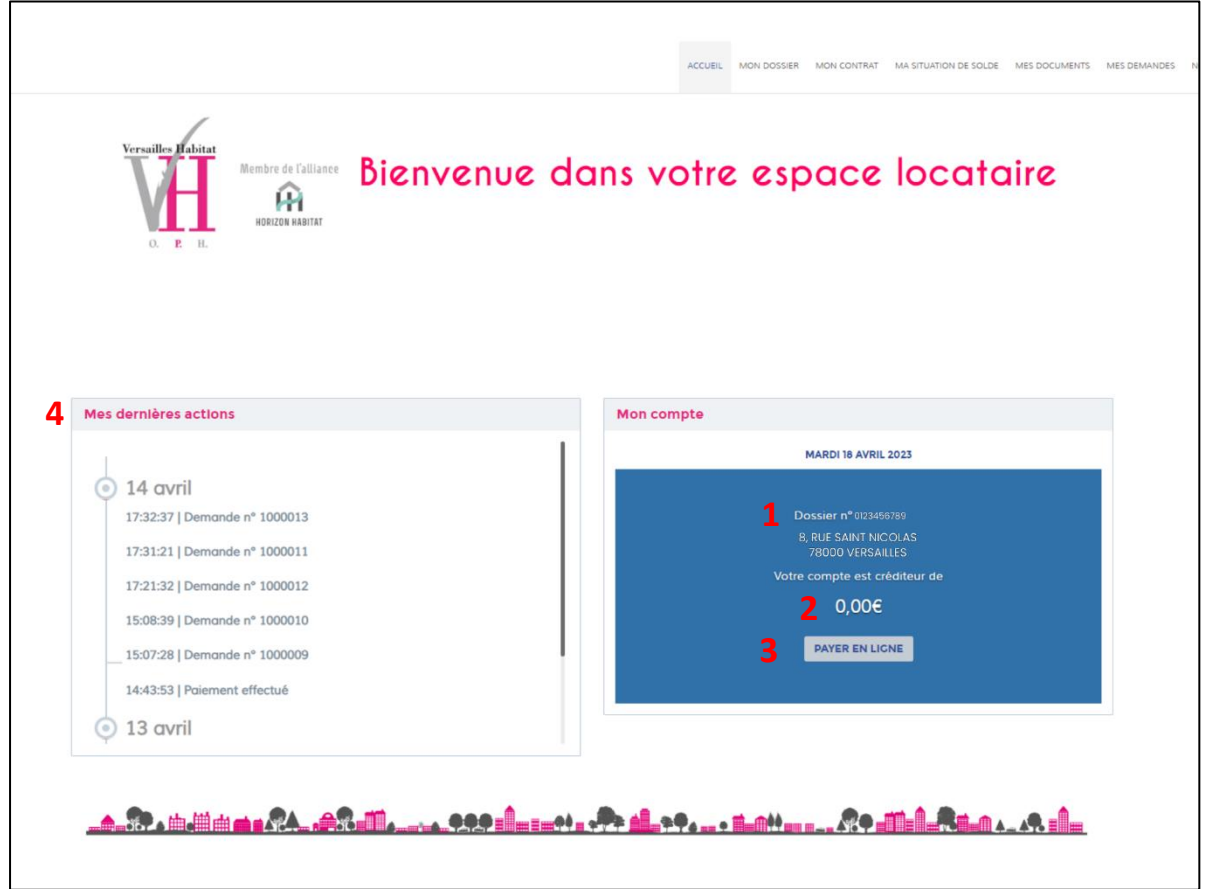

De plus, vous retrouverez toutes les pages disponibles en haut de votre écran, grâce au menu horizontal.

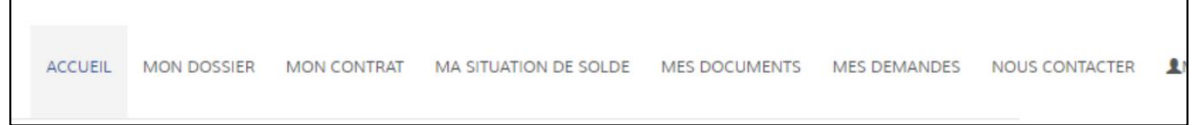

## <span id="page-5-0"></span>Mon dossier

Dans l'onglet « Mon dossier » vous retrouverez :

- 1. Vos informations personnelles
- 2. Le bouton direct pour payer votre loyer
- 3. Votre assurance logement

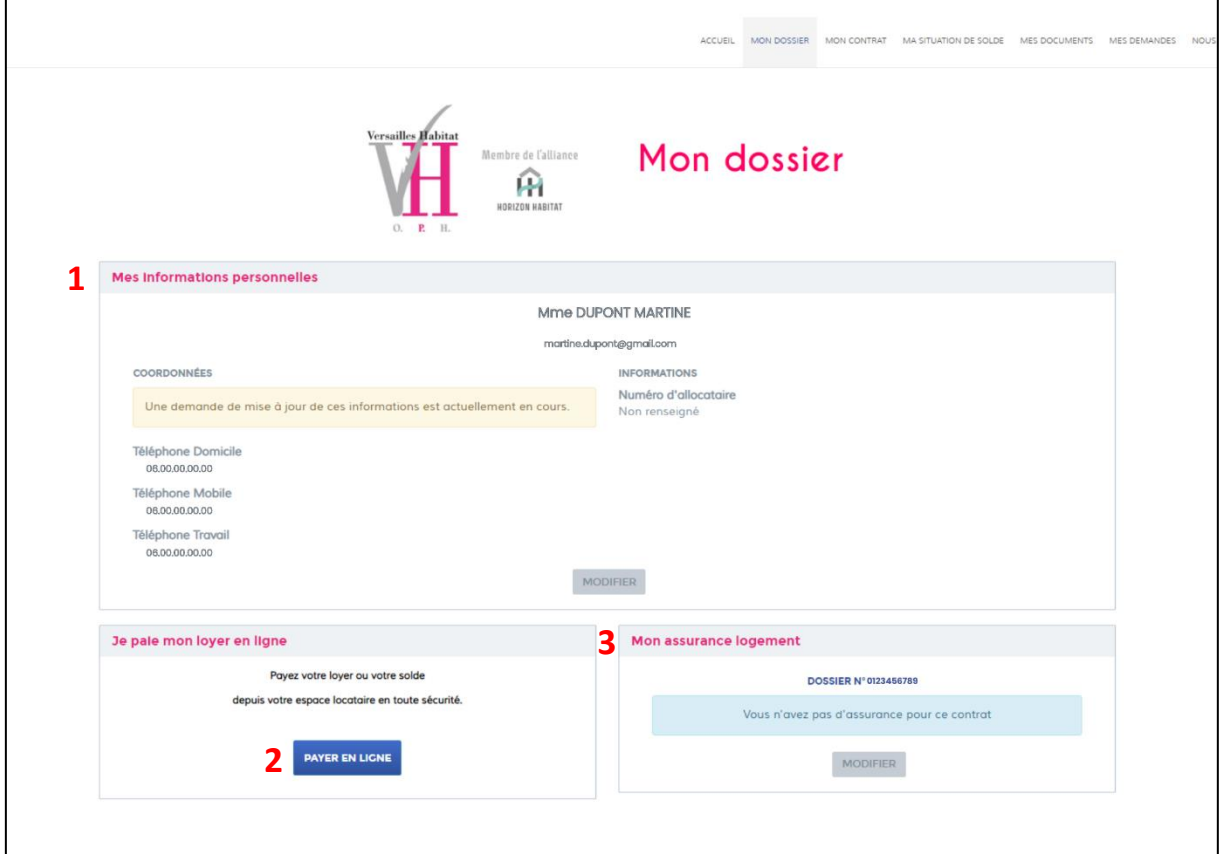

#### <span id="page-6-0"></span>Mes informations personnelles

Vous retrouverez dans le premier encadré :

- 1. Votre **nom** et **prénom**
- 2. Votre **adresse mail** (également votre identifiant de connexion)
- 3. Vos **numéros de téléphone** (domicile, mobile et travail)
- 4. Votre **numéro d'allocataire**

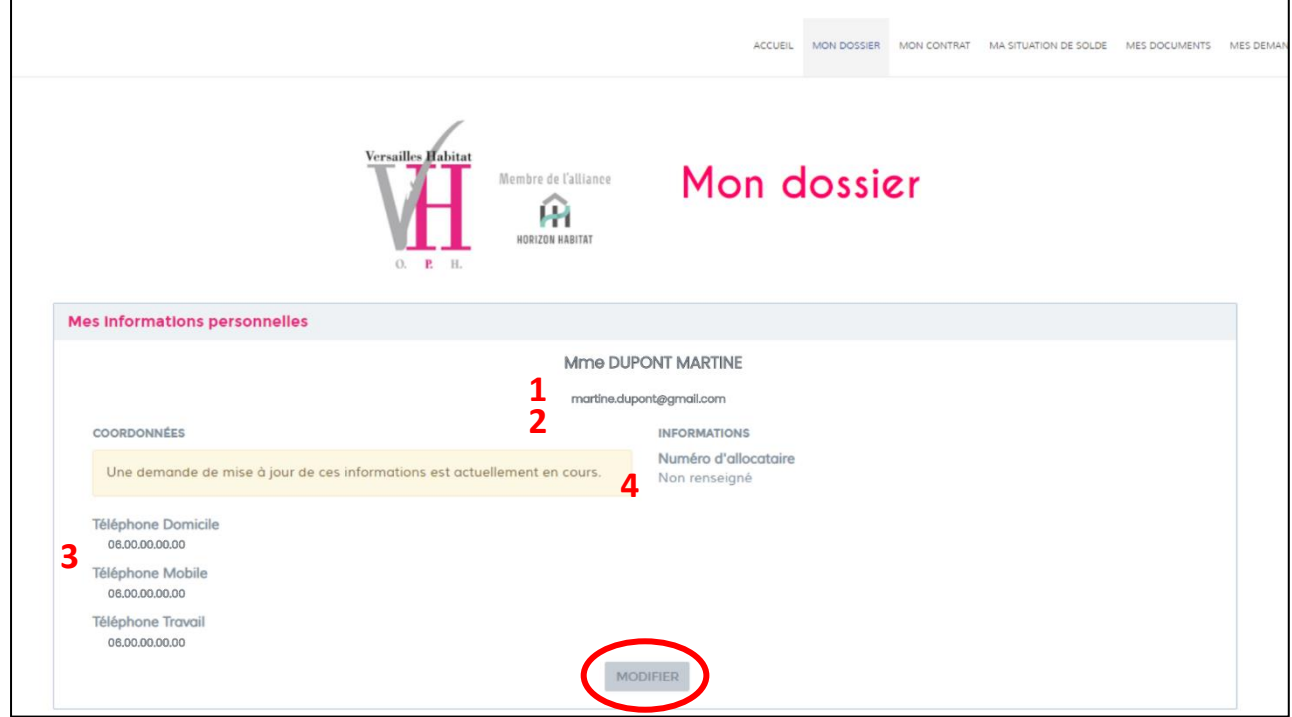

Pour **modifier** une ou plusieurs informations, **cliquez** sur « Modifier ».

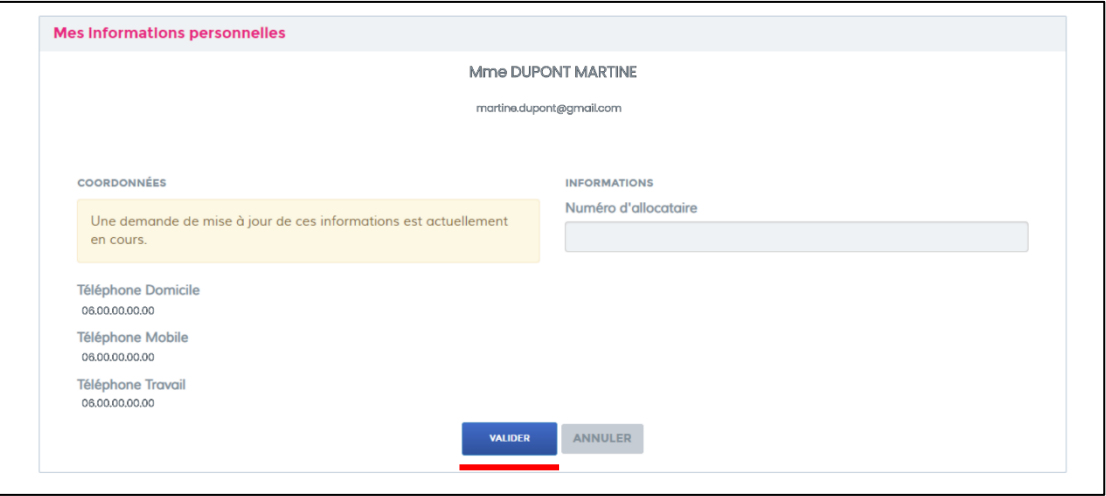

Lorsque vos modifications sont terminées, **cliquez** sur le bouton bleu « Valider ».

#### <span id="page-7-0"></span>Payer en ligne

Directement en bas de votre page « Mon Dossier », vous avez la possibilité de **payer en ligne votre loyer.**

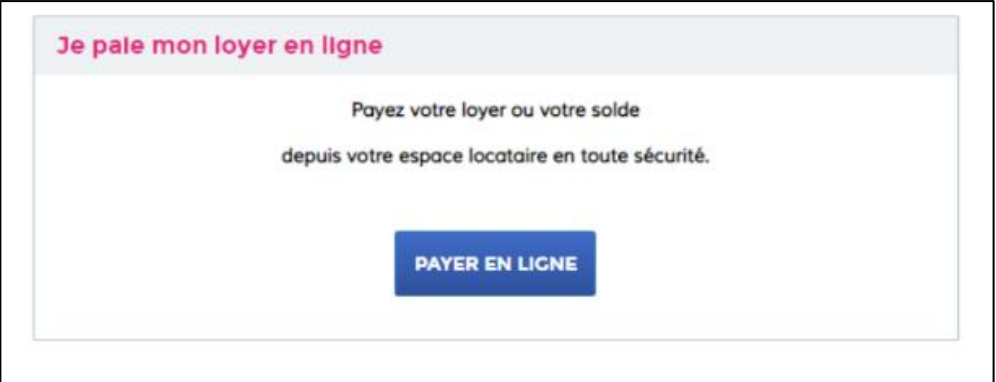

Cliquez sur le bouton bleu « Payer en ligne ». Après cela, une nouvelle page s'ouvrira.

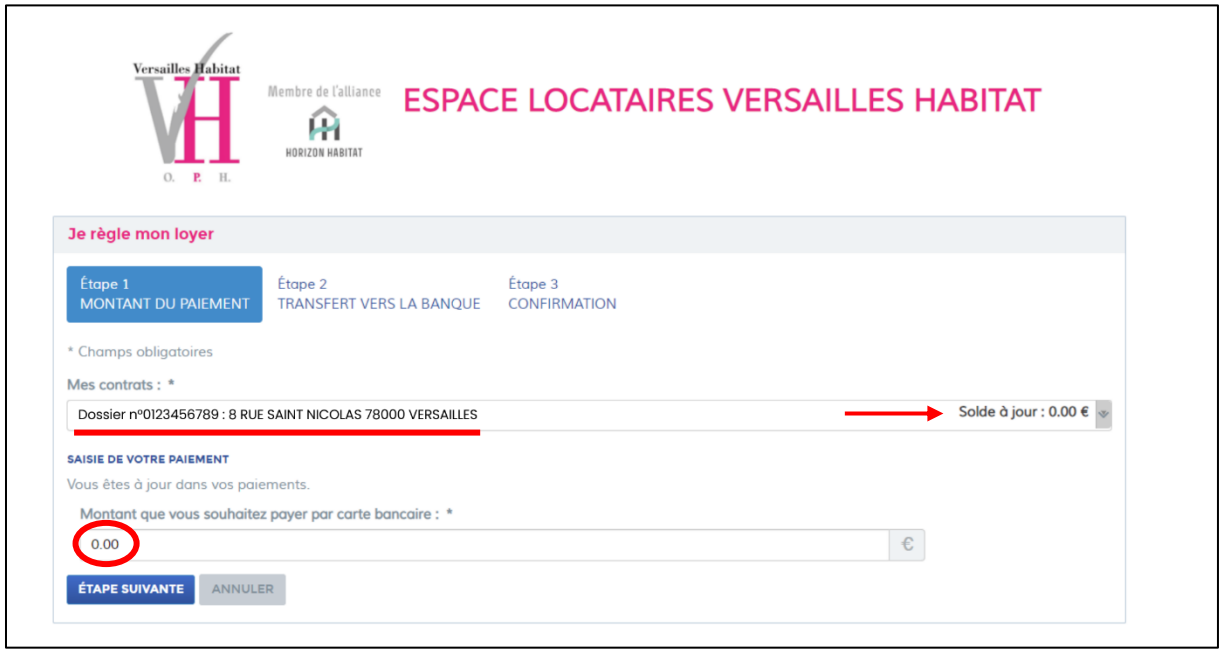

Dans un premier temps, **vérifiez** votre numéro de dossier et **consultez** le montant de votre solde.

Ensuite, **saisissez** le montant que vous souhaitez payer.

**Cliquez** enfin sur « Etape suivante », une nouvelle page sécurisée s'ouvrira afin de payer.

#### Sur cette page sécurisée, vérifiez le montant que vous allez payer.

Ensuite, **rentrez** vos informations bancaires :

- Numéro de carte
- Date d'expiration
- Cryptogramme visuel

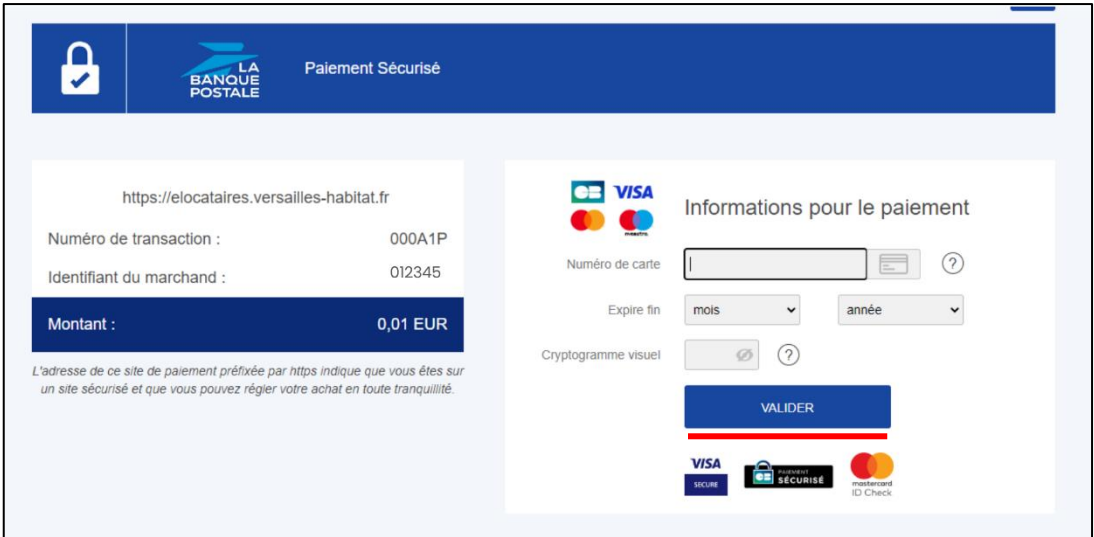

Pour confirmer votre paiement, cliquez sur le bouton bleu « Valider ».

#### <span id="page-9-0"></span>Mon assurance logement

Pour mettre à jour votre assurance logement, rendez-vous à la page d'accueil de votre compte extranet.

**Cliquez** sur le bouton rouge « Renouveler mon assurance ».

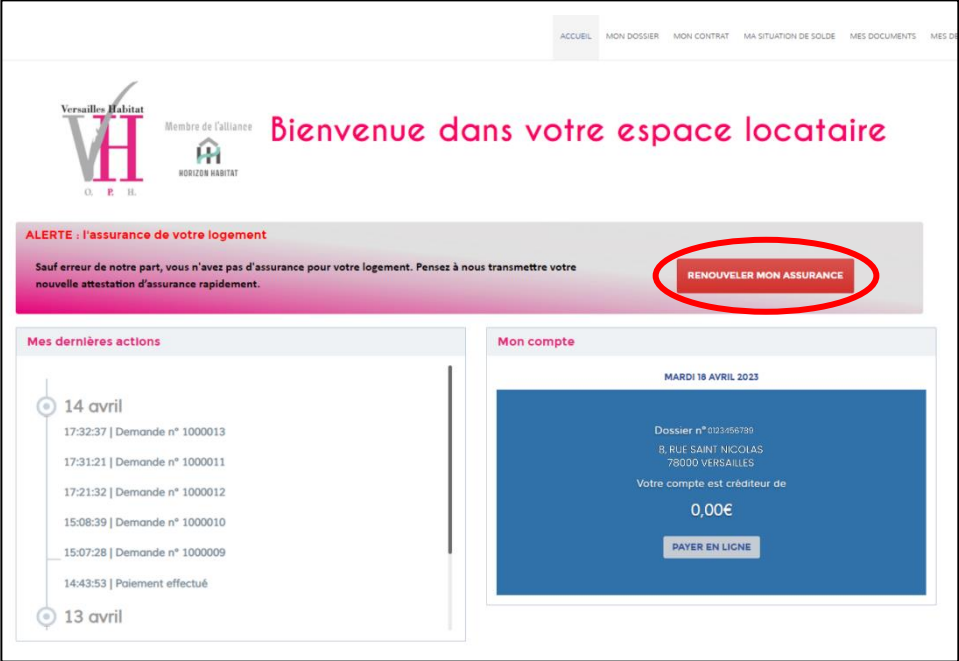

Une nouvelle page va s'ouvrir où vous pourrez saisir vos informations personnelles concernant votre assurance logement.

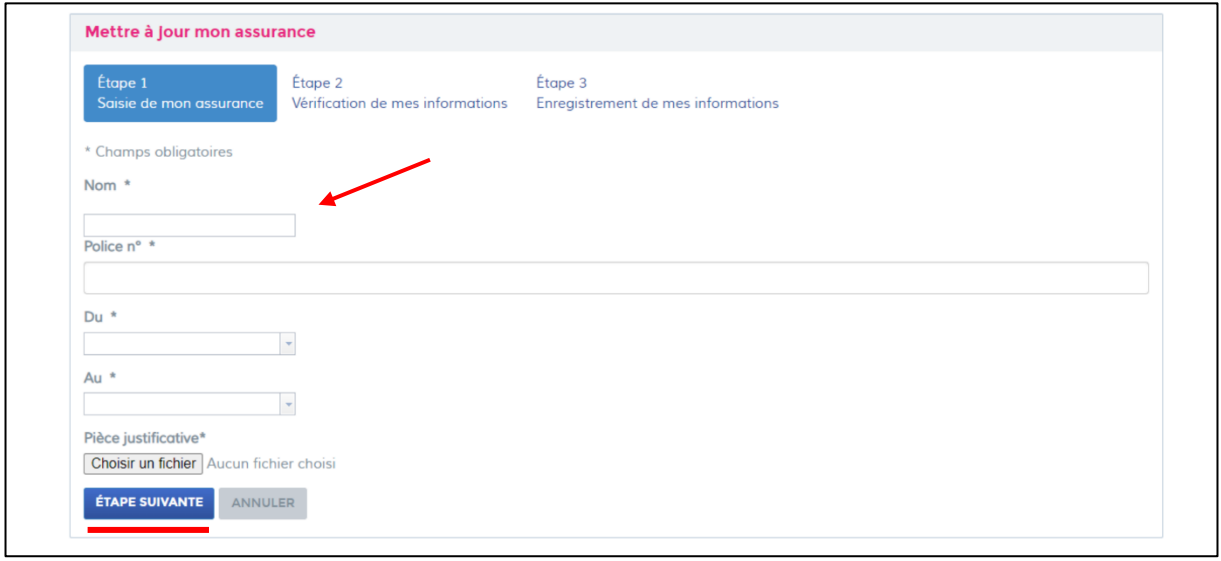

Enfin, **cliquez** sur le bouton bleu « Etape suivante » lorsque l'ensemble de vos informations a été saisi.

## <span id="page-10-0"></span>Mon contrat

Dans cet onglet, vous avez la possibilité de suivre **l'ensemble de vos contrats** à Versailles Habitat (Logement, Stationnement, Facturation).

Vous avez aussi la possibilité de **consulter** et **modifier** les occupants du logement.

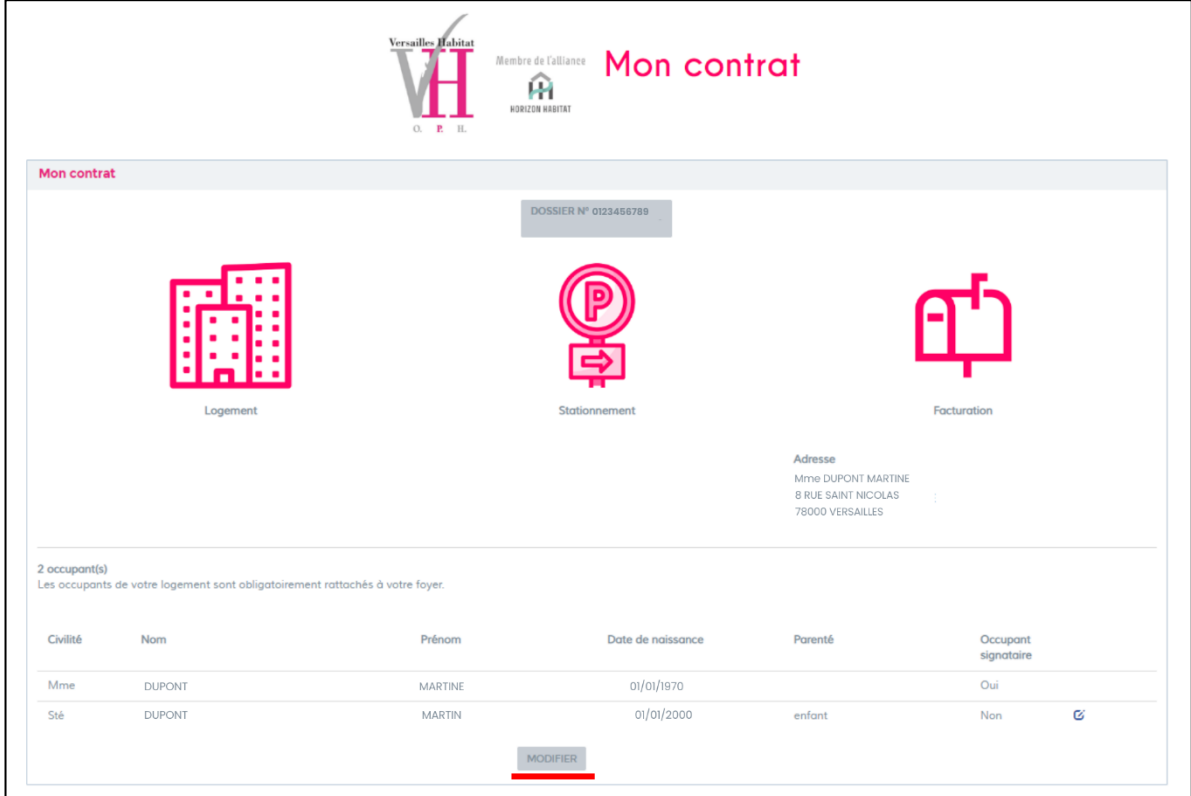

### <span id="page-11-0"></span>Ma situation de solde

Dans cet onglet, vous avez la possibilité de suivre en direct la situation du solde de votre compte.

De plus, vous pouvez consulter et **mettre à jour votre RIB**.

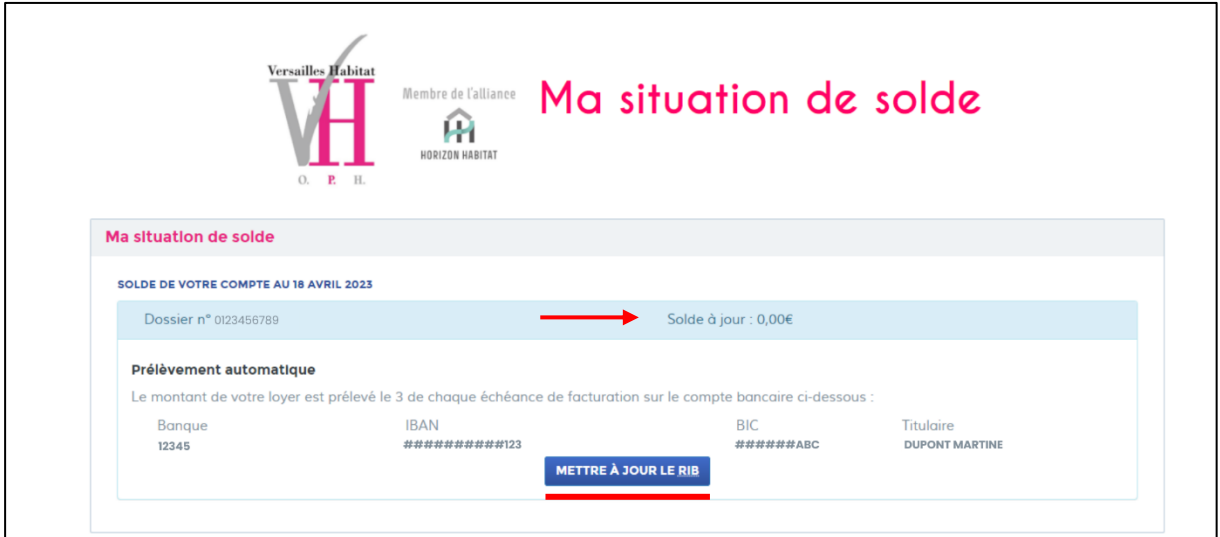

#### <span id="page-11-1"></span>Mettre à jour votre RIB

En bas de l'encadré, **cliquez** sur le bouton bleu « Mettre à jour le RIB ».

Une nouvelle page s'ouvrira :

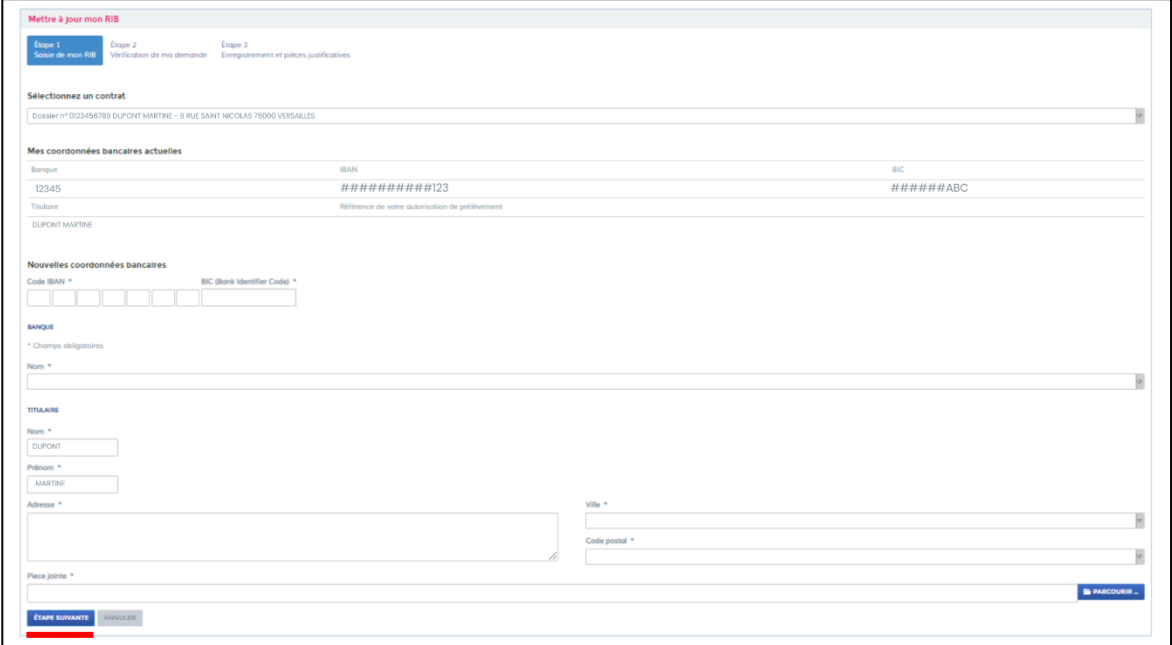

Saisissez l'ensemble de vos informations bancaires, puis **cliquez** sur le bouton bleu « étape suivante ».

## <span id="page-12-0"></span>Mes documents

Dans cet onglet, vous retrouverez vos **quittances** et vos **avis d'échéances numériques.**

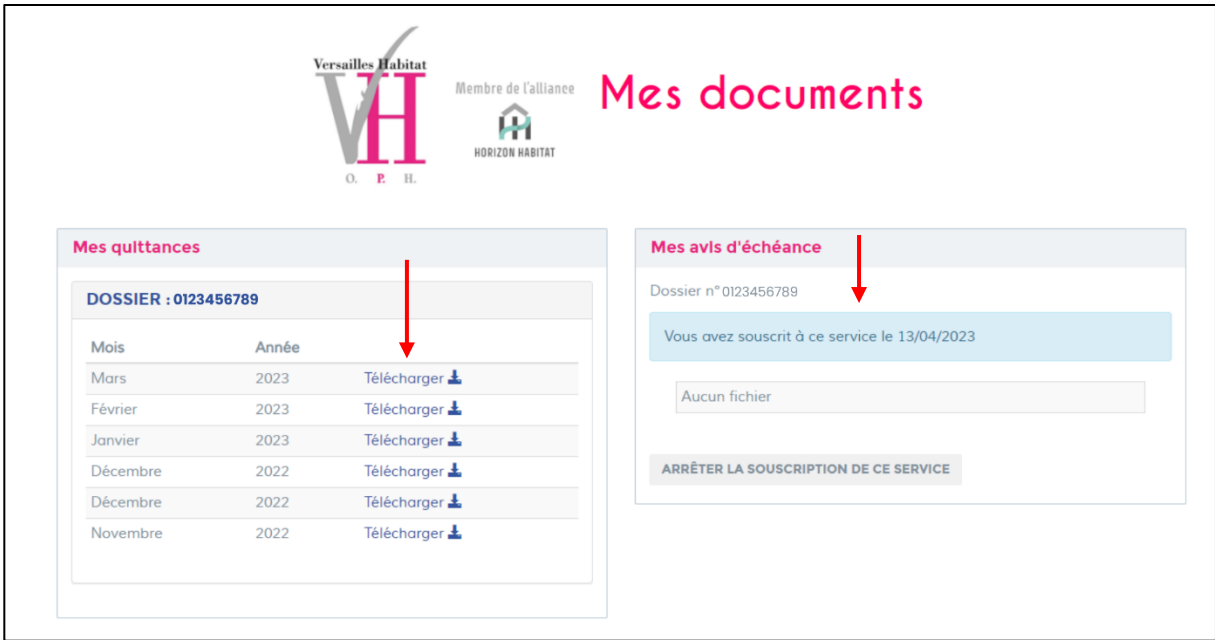

#### <span id="page-12-1"></span>Mes quittances

Dans l'encadré de gauche, vous retrouvez l'historique de vos dernières quittances.

Vous pouvez **télécharger** vos quittances en **cliquant** sur le bouton « Télécharger »

#### <span id="page-12-2"></span>Mes avis d'échéances

Si vous avez choisi, lors de votre inscription, de recevoir vos avis d'échéances par voie numérique, vous **retrouvez** l'historique de ces avis dans l'encadré de droite.

Vous pouvez également les **télécharger**.

## <span id="page-13-0"></span>Mes demandes

Dans cet onglet, vous retrouvez l'historique et le détail de l'ensemble de vos demandes administratives.

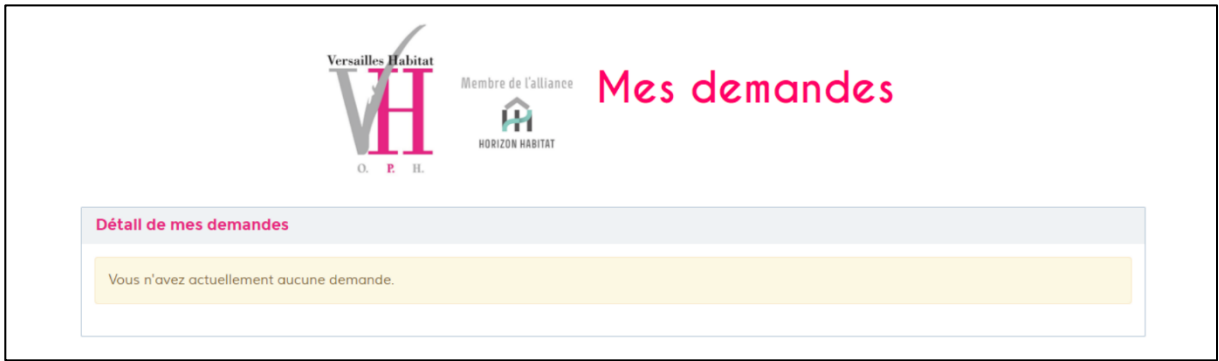

### <span id="page-14-0"></span>Nous contacter

Dans cet onglet, vous pouvez consulter les informations concernant vos points de contact avec VERSAILLES HABITAT. Ces contacts distinguent les demandes techniques et les demandes administratives.

#### <span id="page-14-1"></span>Demandes techniques

Les demandes techniques concernent des demandes simples, auxquelles votre gardien peut répondre rapidement. Ainsi, les horaires et le numéro de votre gardien se trouveront sous l'icône « Mon gardien ».

En cas **d'urgence**, le soir ou durant les jours non-ouvrés, un numéro d'astreinte est disponible : 04.72.83.41.53.

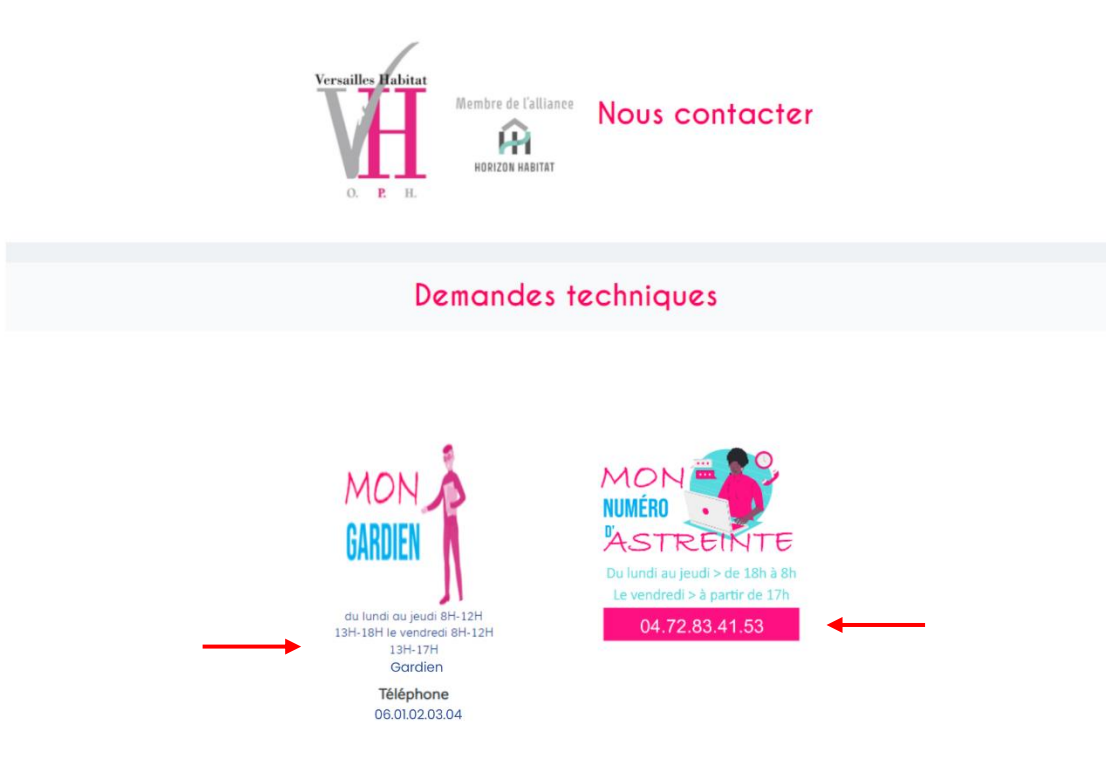

#### <span id="page-15-0"></span>Demandes administratives

Les demandes administratives sont faites à l'intention du personnel de Versailles Habitat concernant votre logement, votre contrat etc.

Vous retrouverez les contacts :

- 1. De votre chargé de clientèle
- 2. Du service Quittancement, charges et fluides
- 3. Du service contentieux
- 4. Du service de gestion des commerces

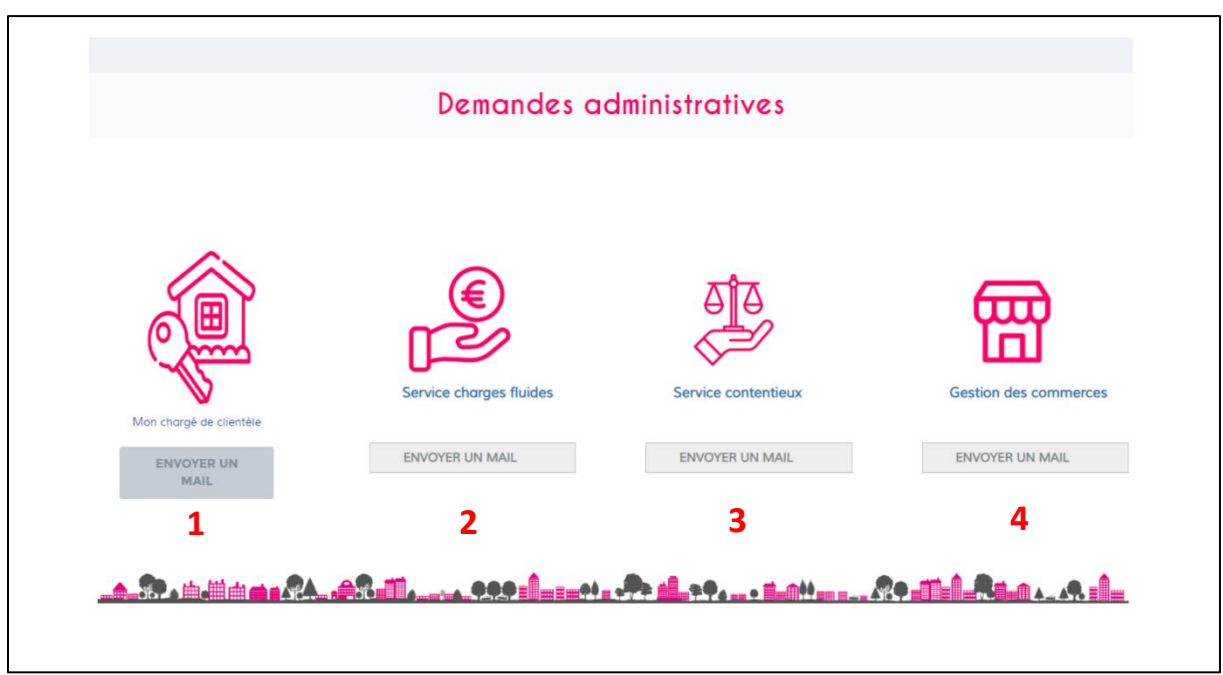

## <span id="page-16-0"></span>Identifiants ou mot de passe oubliés

Si malheureusement vous avez **oublié** ou **perdu** vos identifiants et/ou mot de passe.

Rendez-vous sur la page d'accueil du site de l'extranet. Sur l'encadré de droite, retrouvez « identifiants oubliés » et « mot de passe oublié », **cliquez** sur celui qui vous intéresse.

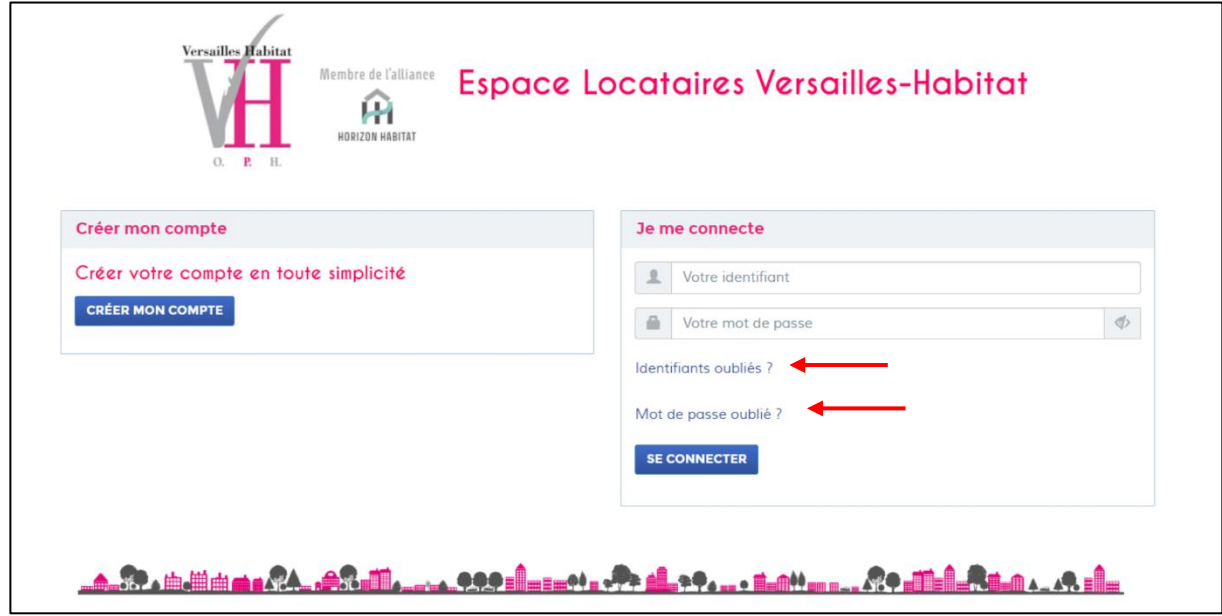

#### <span id="page-16-1"></span>Identifiants oubliés

Pour récupérer votre identifiant, veuillez **saisir** les informations suivantes :

- Votre référence client
- Vos nom et prénom
- Votre date de naissance

**Cliquez** ensuite sur le bouton bleu « Soumettre la demande ». Vous devriez recevoir un mail pour vous reconnecter.

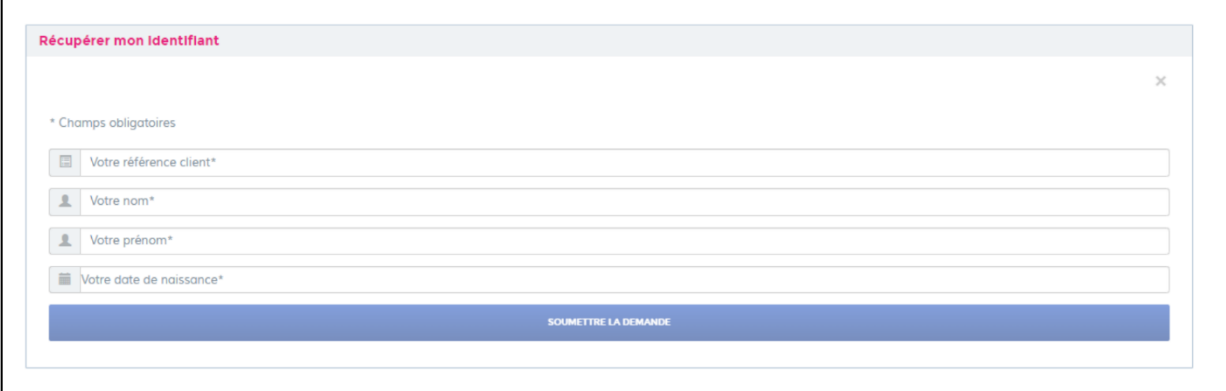

### <span id="page-17-0"></span>Mot de passe oublié

Pour récupérer votre mot de passe, il vous suffit de **saisir votre adresse mail** de connexion.

Vous recevrez un mail de connexion pour vous reconnecter.

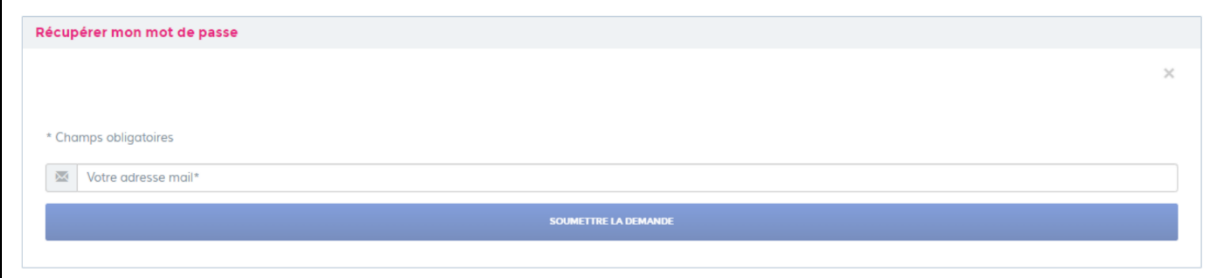

## <span id="page-18-0"></span>Modifier mes identifiants

Vous avez la possibilité de **modifier** votre identifiant ou votre mot de passe.

Rendez-vous dans l'onglet identifié avec l'icône d'une silhouette, **en haut à droite** de votre écran.

Ensuite, **choisissez** l'onglet de votre choix « modifier mon adresse email » ou « modifier mon mot de passe ».

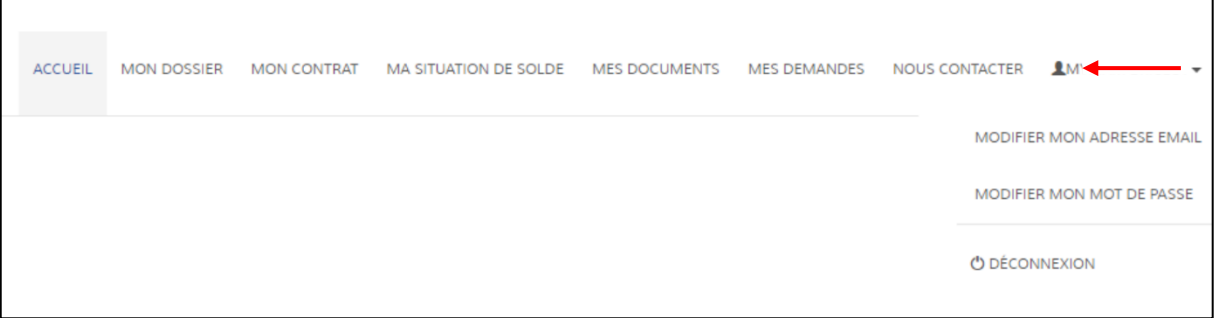

#### <span id="page-18-1"></span>Modifier mon adresse email

Pour modifier votre adresse email de connexion, il suffit de saisir votre nouvelle adresse à **deux reprises**.

Enfin, **cliquez** sur le bouton bleu « Sauvegarder » lorsque votre nouvelle adresse email a été saisie.

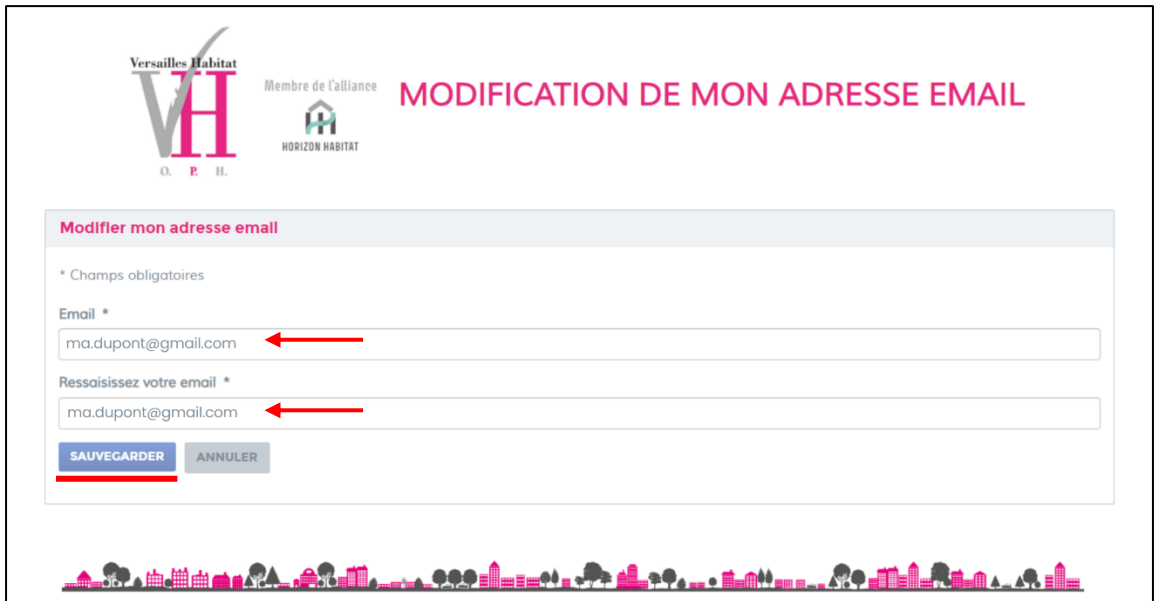

#### <span id="page-19-0"></span>Modifier mon mot de passe

Pour modifier votre mot de passe, il vous suffit de **saisir** votre mot de passe actuel dans le premier champ.

Ensuite, **saisissez**, à deux reprises, votre nouveau mot de passe.

Enfin, **cliquez** sur le bouton bleu « Changer mont mot de passe » lorsque votre nouveau mot de passe a été saisi.

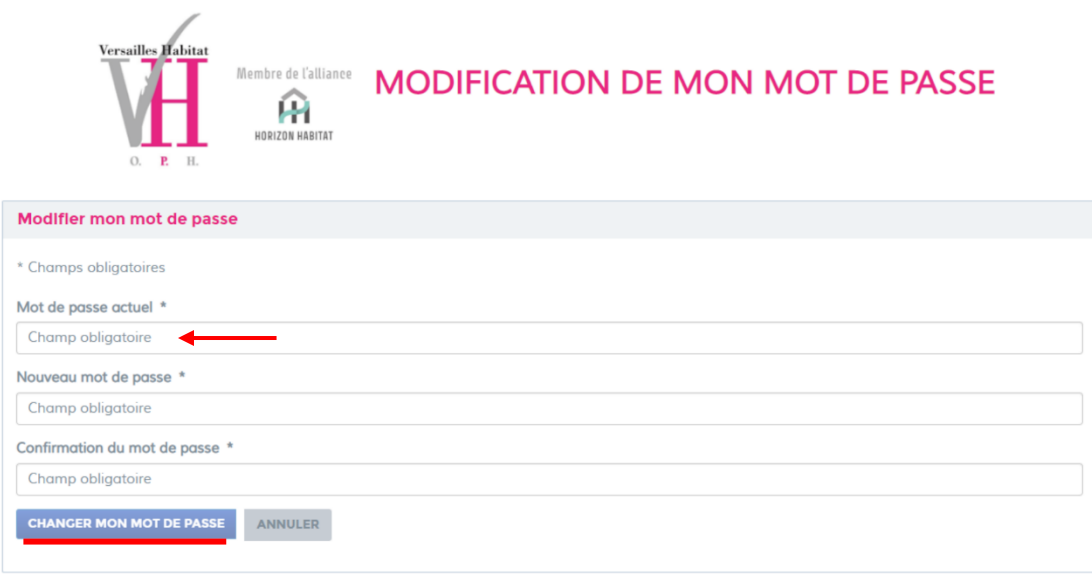

## <span id="page-20-0"></span>Se déconnecter

Pour vous **déconnecter** de votre compte, jusqu'à votre prochaine connexion.

Rendez-vous dans l'onglet en haut a droite de votre écran sur **l'icône de la silhouette**.

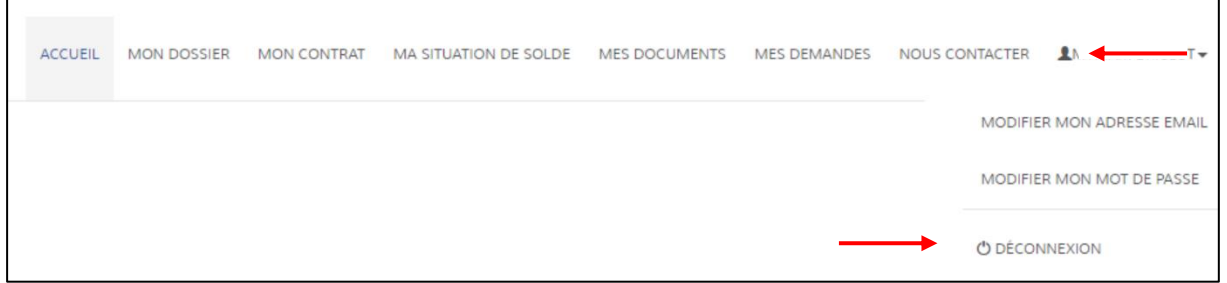

┑